**Coupa Supplier Portal: Invoicing – Creating a Purchase Order (PO) Backed Invoice**

11/3/2020

- Log into the Coupa Supplier Portal (CSP) at: [https://supplier.coupahost.com/](https://supplier.coupahost.com/sessions/new), using the previously established email address and password.
- For best results, Google Chrome is the recommended web browser.

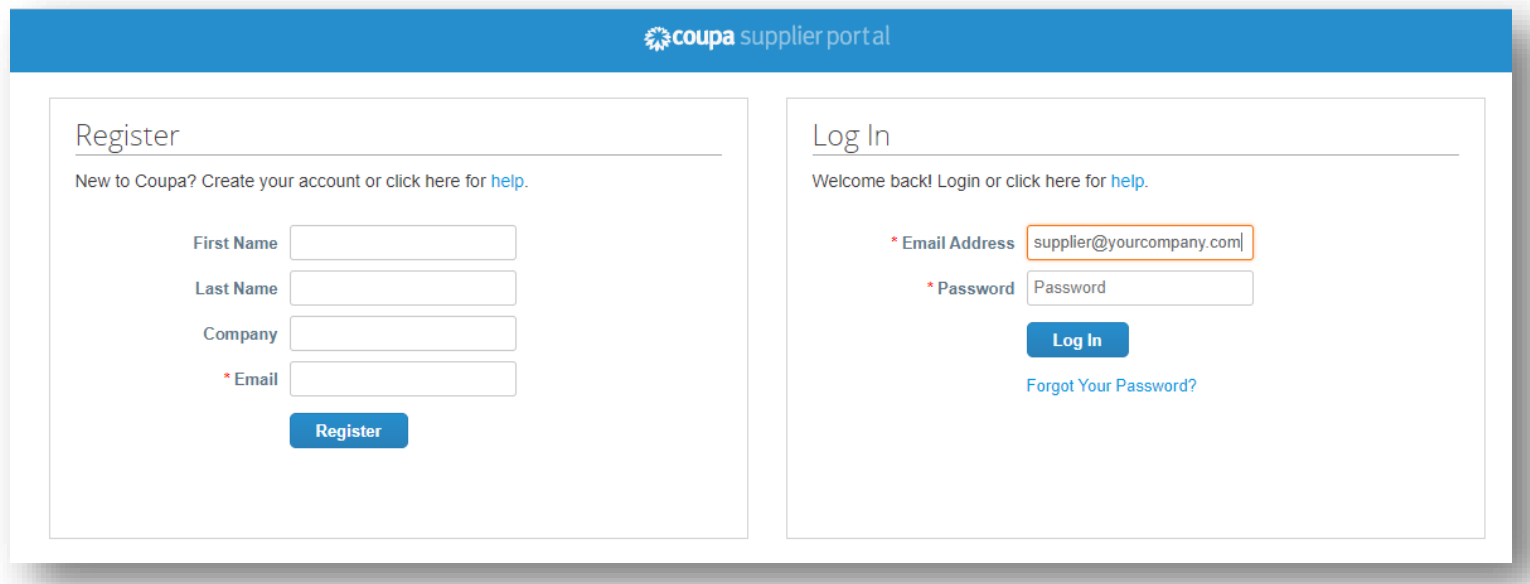

- Click the *Orders* tab on the navigation bar.
- On the *Purchase Orders* screen, locate the PO from which the invoice is to be created.

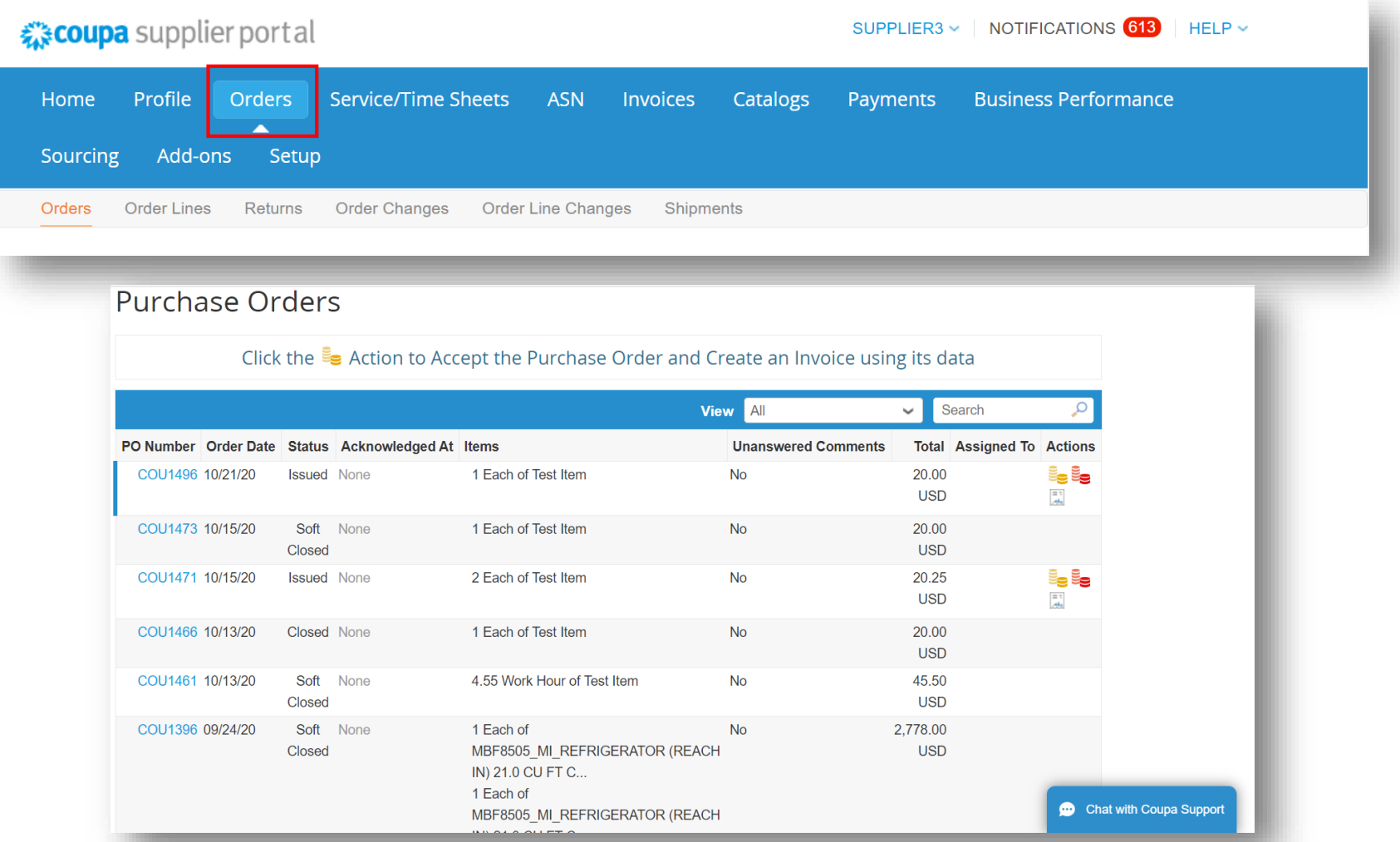

• Under the Actions column, click on the gold coins  $\epsilon$  icon.

#### **Purchase Orders**

Click the sale Action to Accept the Purchase Order and Create an Invoice using its data

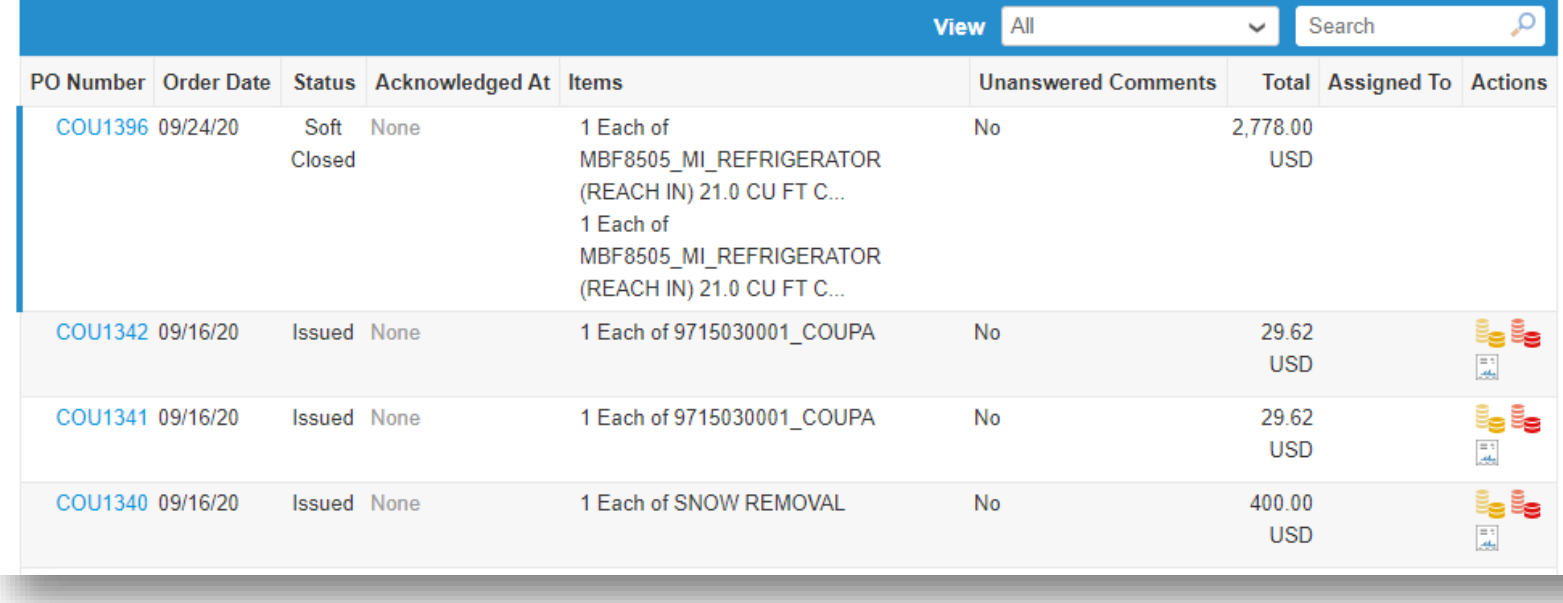

- On the *Choose Invoicing Details* pop up, select or add a new legal entity, remit-to, and ship from address.
- Click *Save*.

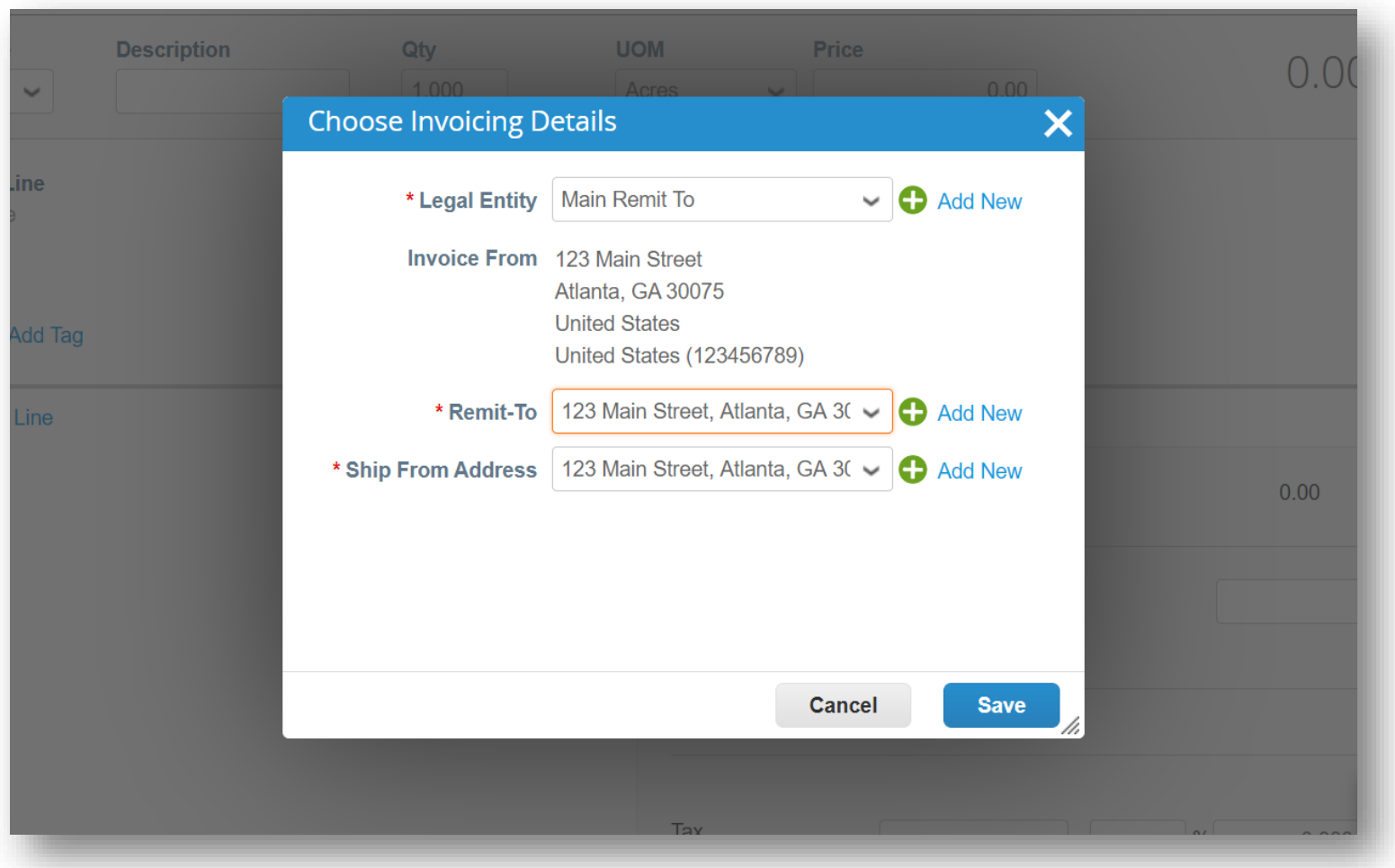

- In the *General Info* section, enter a unique invoice number in the *Invoice #* field (50 character limit).
- Verify the *Payment Term* field is defaulted to the contractually agreed upon terms.
- Suppliers can add comments in the *Supplier Note* or *Attachments* fields. Supporting documentation can also be added in the *Attachments* field.

Note: If there are *Miscellaneous* line items, supporting documentation is required.

• Click *Add*.

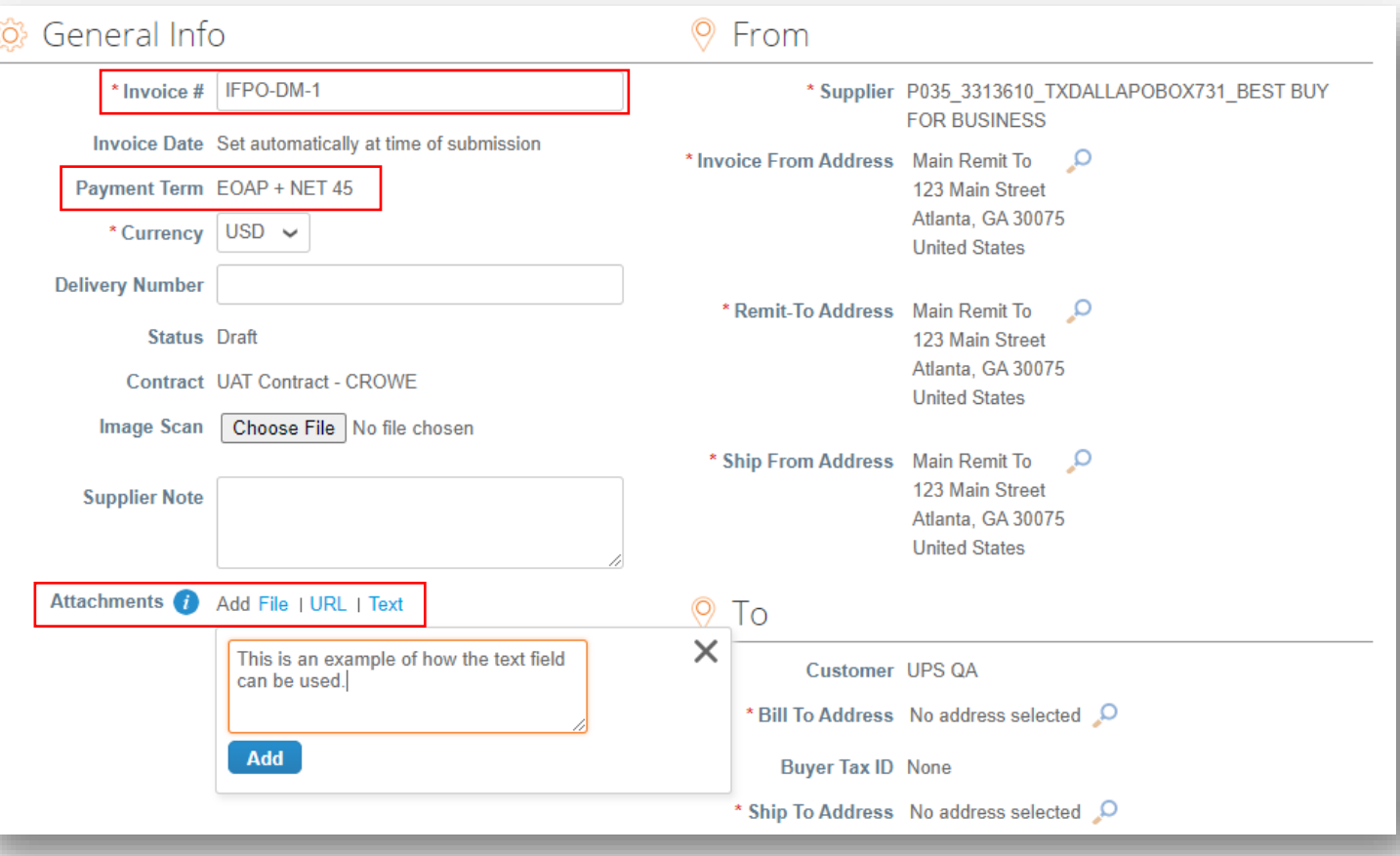

- Scroll down to the *To* section and click the magnifying glass next to the *Bill To Address*.
- On the *Choose an Address* pop up, find the appropriate address and click *Choose.*

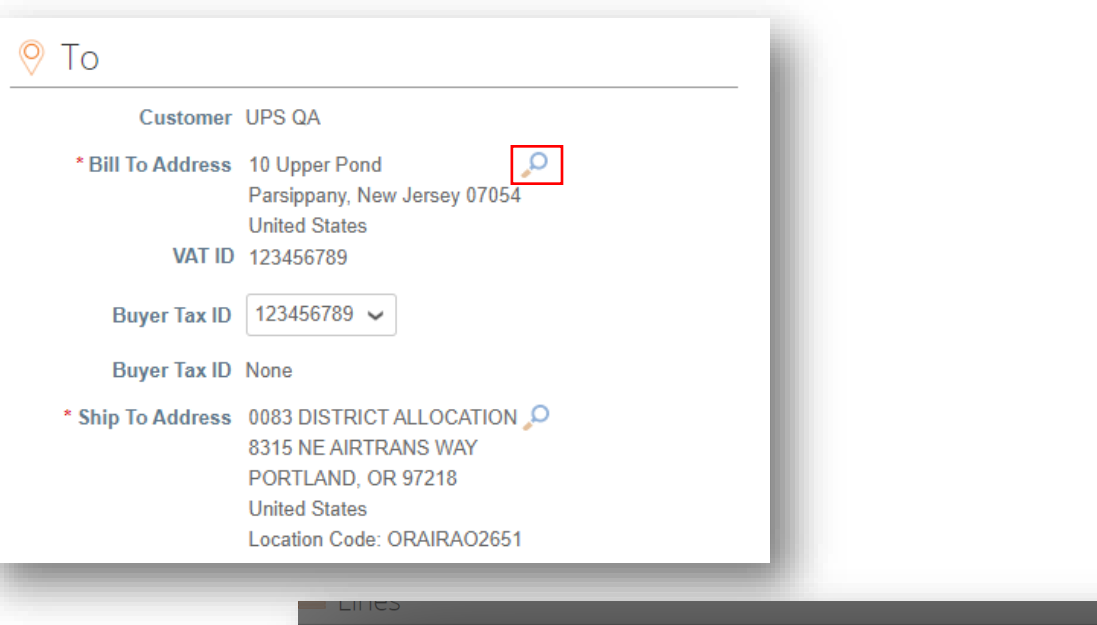

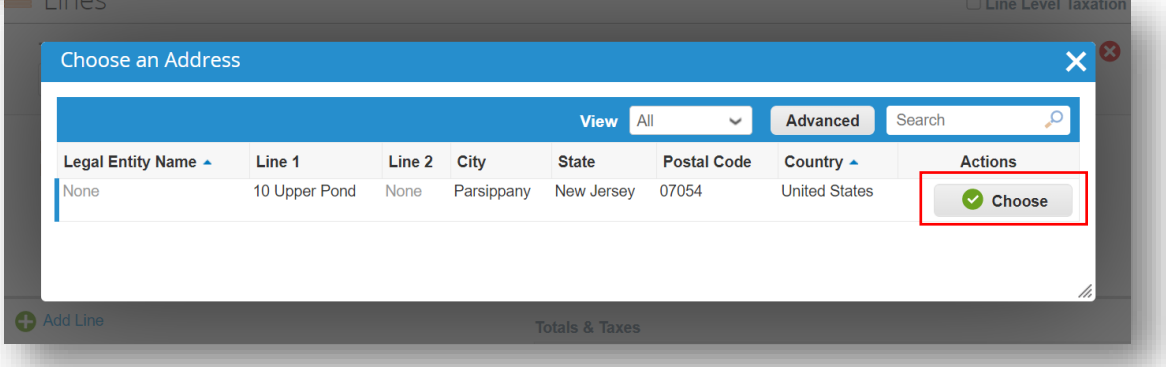

- Click the magnifying glass next to *Ship To Address*.
- On the *Choose an Address* pop up, find the appropriate address and click *Choose.*
- Complete the *Requester Email* and *Requester Name* fields.

Note: The "Requester" is the UPS employee who requested the goods or service.

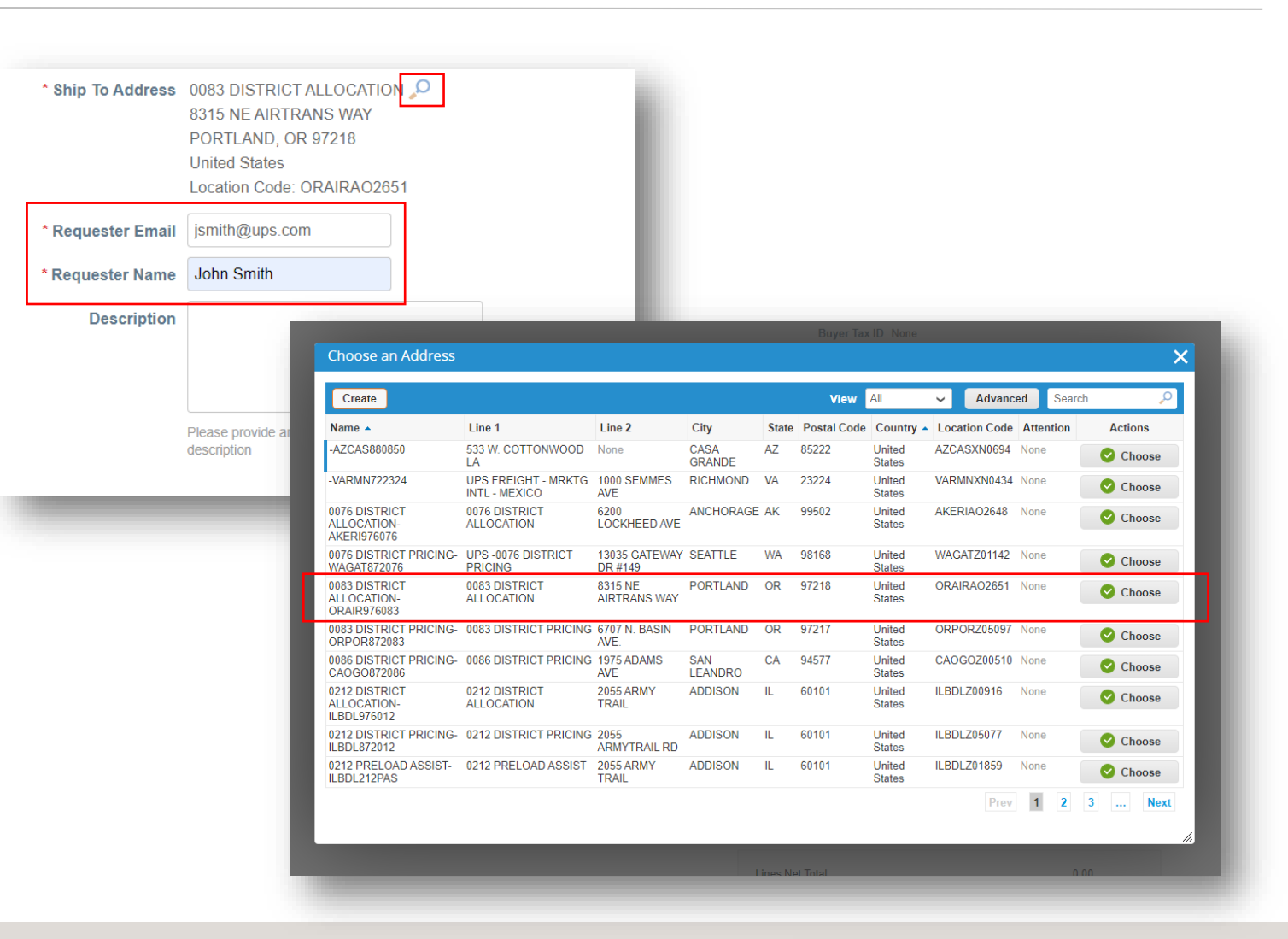

- Scroll down to the *Lines* section. Select the *Type* from the dropdown menu.
- Enter a description, quantity, unit of measure (UOM), and price in the corresponding fields.
- To add line items to the invoice, click *Add Line* and complete necessary fields.

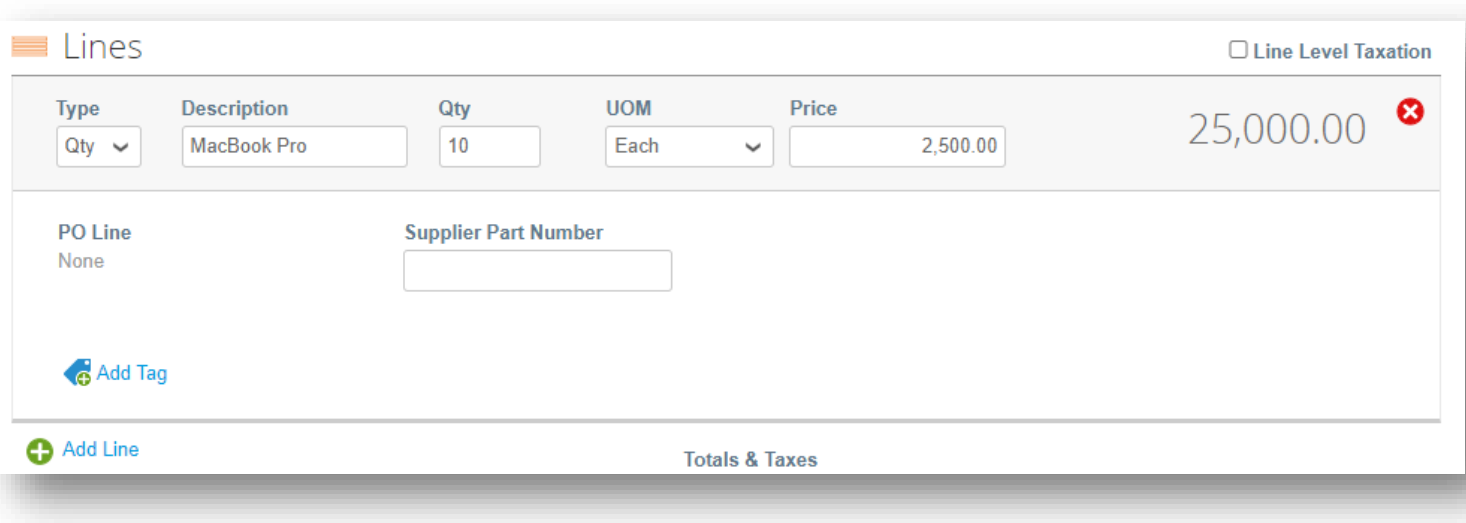

- Scroll down and click the *Calculate* button to validate the total amount.
- Once the total is validated and all required fields are completed, click the *Submit* button.
- Click *Send Invoice* on the *Are You Ready to Send* popup.

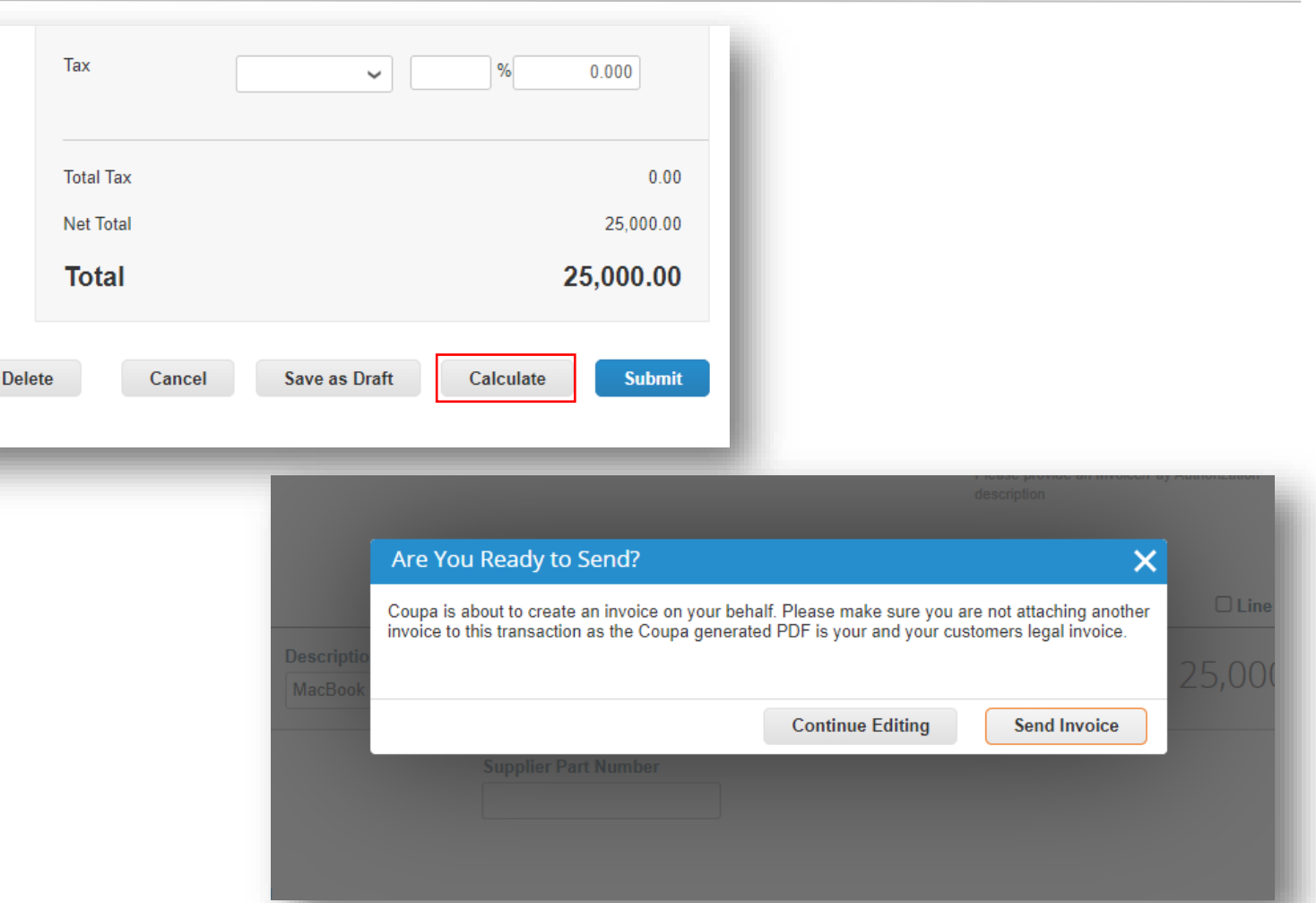

- On the *Invoices* page, the newly created invoice should have a status of *Processing*.
- Users will be notified of invoice status updates via online, email, and/or SMS (text) messaging, depending on how notifications were set up.
- Got questions? Need help? Email supplyline@ups.com for assistance.

#### Invoices P035\_3313610\_TXDALLAPOBOX731\_BEST BUY FOR BUSINESS invoice #IFPO-DM-2 is processing Create Invoices **O Create Invoice from PO Create Invoice from Contract Create Blank Invoice Create Credit Note** Export to  $\sim$ **View** All Search ◡ Invoice # **Created Date Status** PO# Total **Unanswered Comments** Dispute Reason **Actions Z** None 10/12/20 Draft COU1342 0.00 USD No **BITest-DM-1** 10/09/20 Pending None 200.00 USD - No Approval NV-DFF 10/09/20 Pending None 10.00 USD No Approval **DAP123** 10/09/20 Pending None 100.00 USD No Approval  $\angle 0$ **TESTREQUESTOR** 10/09/20 Draft 50.00 USD None No 10/08/20 Draft ∕ ⊗ None None 0.00 USD No **NV-3452** 10/08/20 Pending 20.00 USD No None Approval **NV-3456** 10/08/20 Pending COU262 600.00 USD No Approval IFPO-DM-1 10/08/20 Pending COU1026 869.00 USD No Approval IFPO-DM-2 10/07/20 25,000.00 Processing None No **USD**

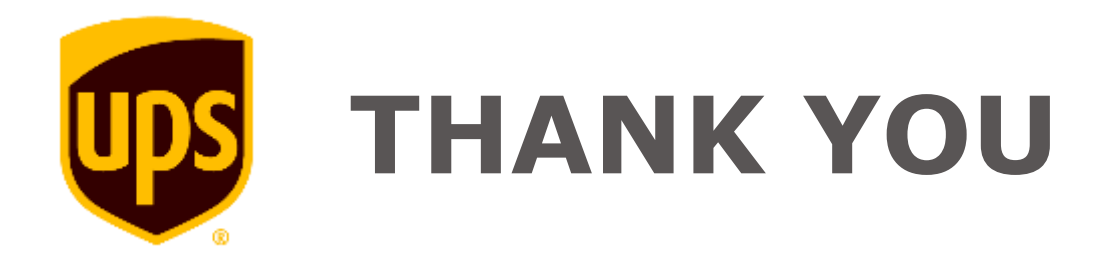